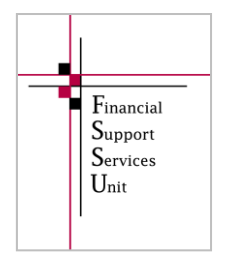

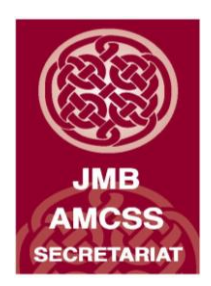

## **Financial Guideline 2014/2015 – 13**

## **Revenue On-Line Service (ROS) Login Changes**

The FSSU has received a number of queries regarding issues schools are experiencing when trying to log in to ROS. These issues are caused by a recent update to "Google Chrome" browser and the use of the Java Applet login method. The Revenue Commissioners are encouraging schools to change to the JavaScript login method **over the next few months**, **as the current Java Applet login method will not be supported by the end of the year.** By changing to the JavaScript login option schools will rectify any issues they are currently experiencing with ROS.

Below is a step by step guide on how to change to the JavaScript login option.

**Step 1:** On the ROS Login screen click on Manage Certificate Location.

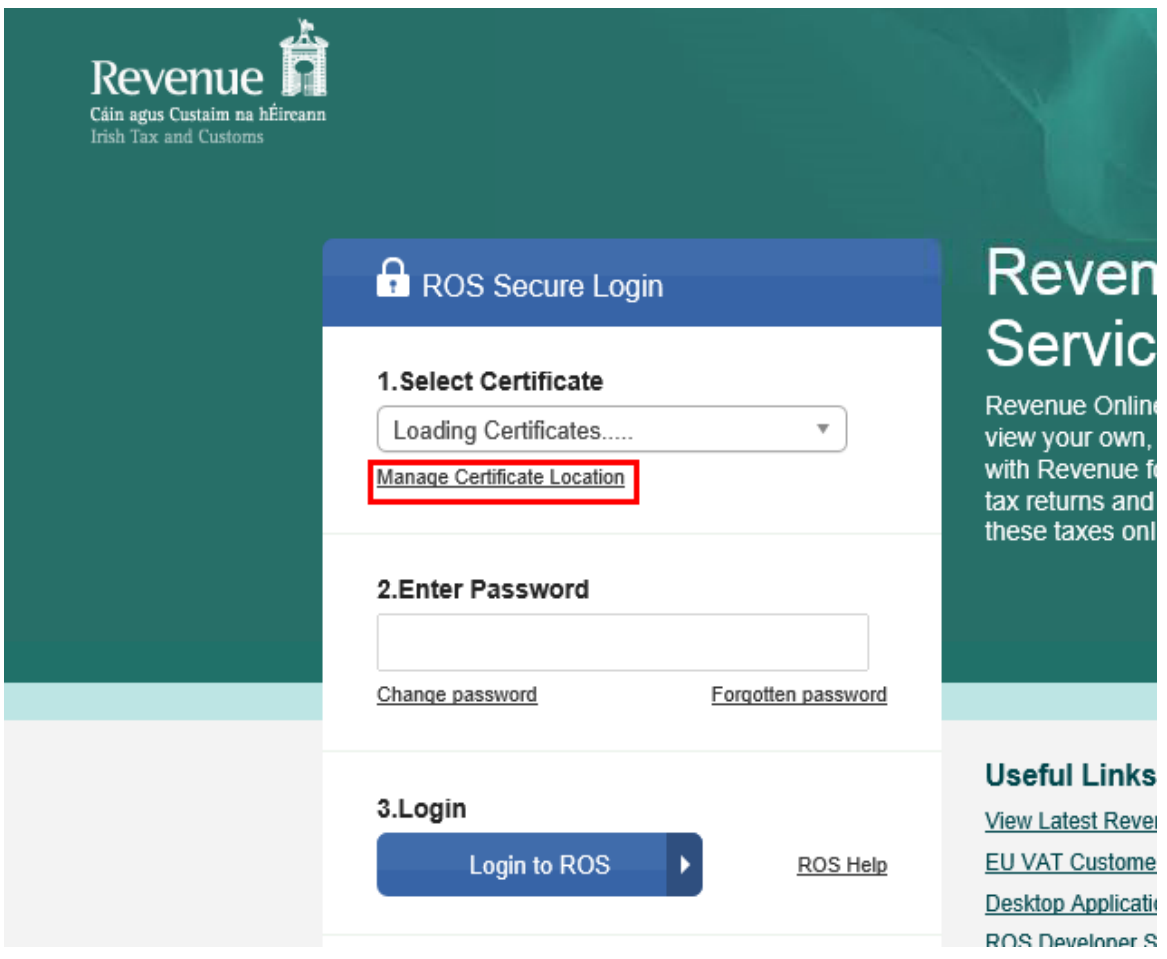

**Step 2:** Click on the button "From my current browser".

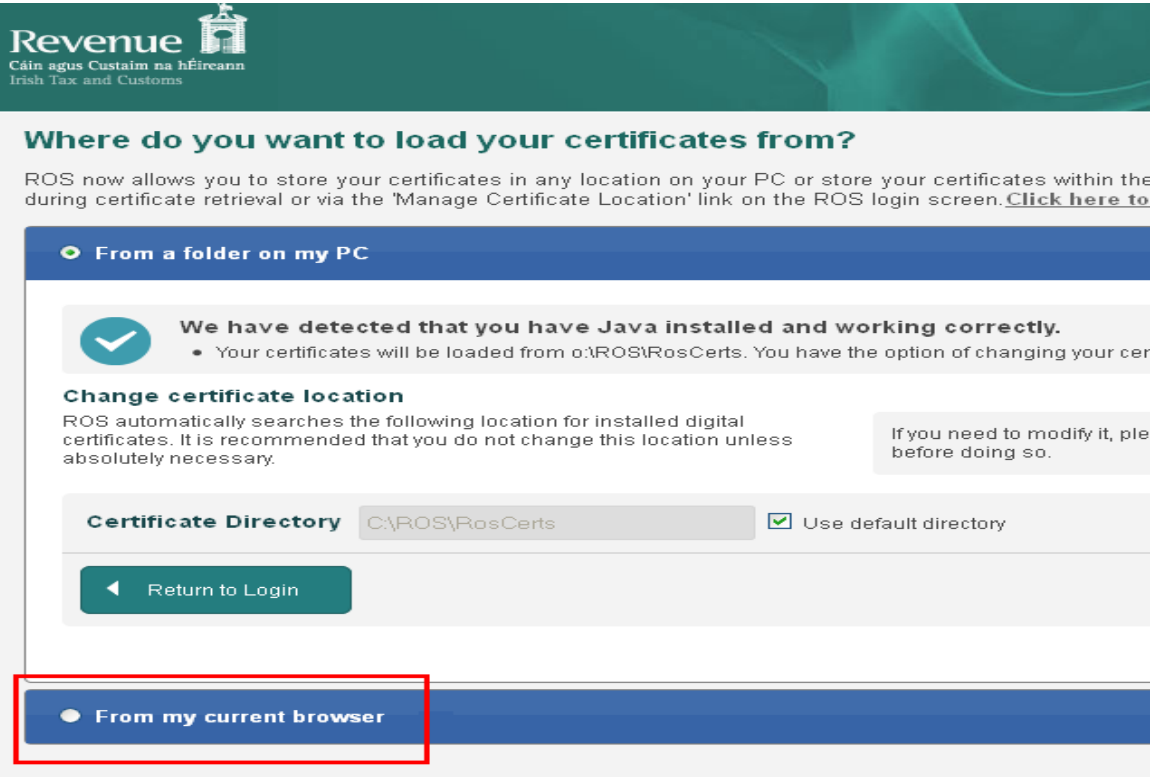

**Step 3:** If you see the following message, you will have to use another browser – either a higher version of your current browser or a different browser. More information on browsers is available at this [link.](https://www.ros.ie/helpcentre/help.html#/?a=rosSecurityRefresh/browser-compatibility)

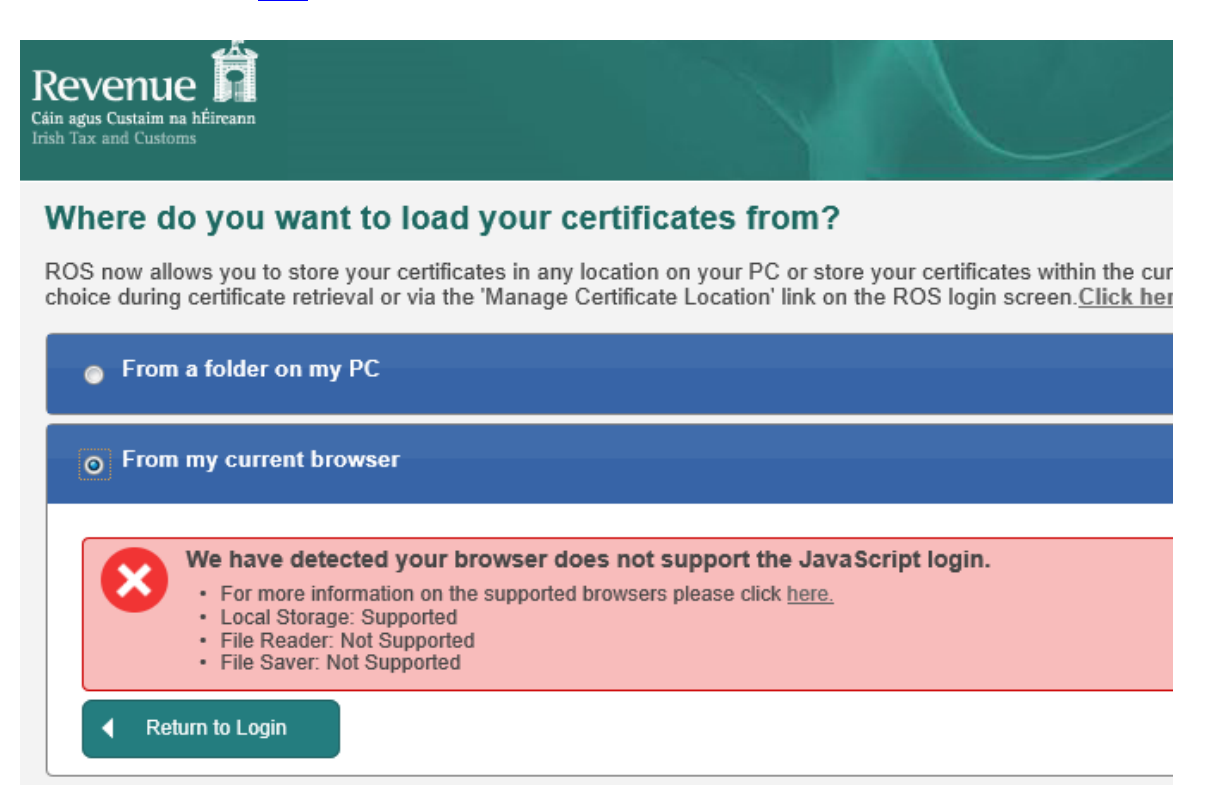

**Step 4**: In the Load Certificate tab, click on the "Browse" or "Choose File" button (the label depends on your browser).

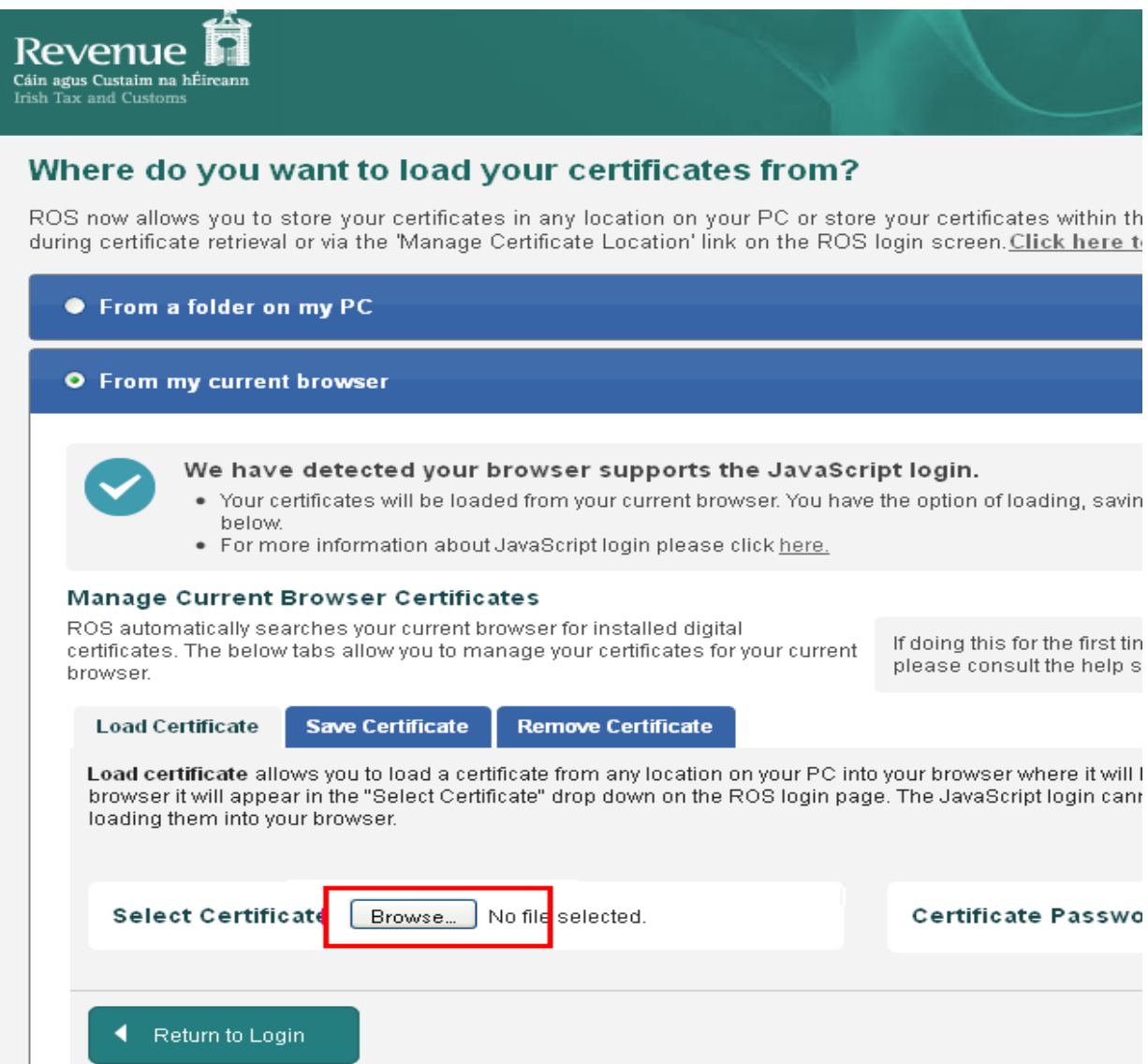

## **Step 5: Locate the latest saved version of your certificate:**

- The file will be a .p12 or a .p12.bac file unless you saved the file from the Safari browser.
- The file will usually be located in C:\ROS\RosCerts **OR** in your Downloads folder.
- If you are not sure where the latest version is located, please click on the following [link](https://www.ros.ie/helpcentre/help.html#/?a=rosSecurityRefresh/using-javascript) and follow the instructions under the heading "**Locating your ROS digital certificate backup file**".

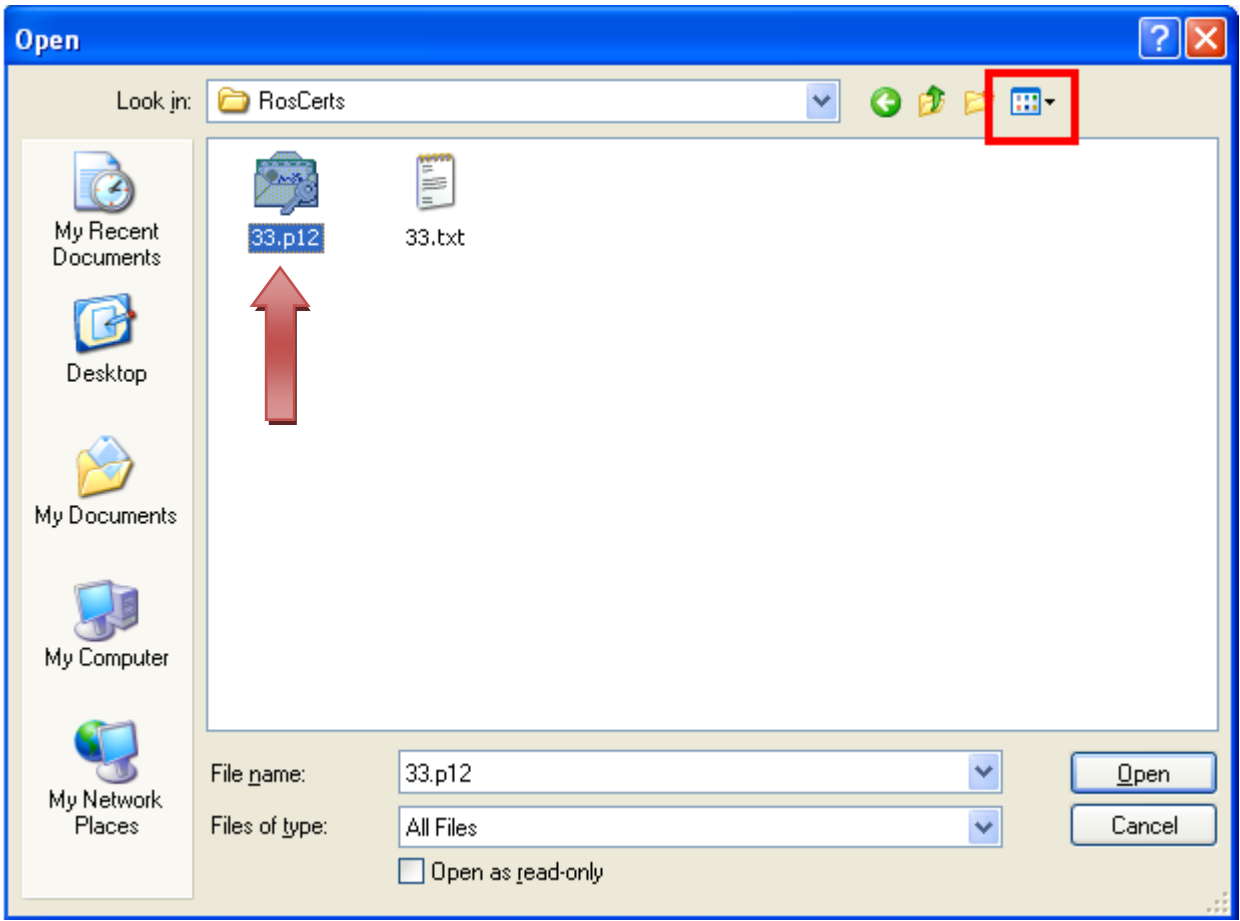

**Step 6:** Click on the required .p12 (Personal Information File) or .p12.bac file to select it and then click the Open or Choose button – the label depends on your browser.

**Step 7:** The name of the file selected will now be displayed beside the Browse or Choose File button.

- Type in the ROS login password for this certificate.
- Click Load Certificate.
- A message "Certificate details have been imported successfully from file" should be displayed. If you get an error message, please check that you are loading the **latest** version of your certificate and using the correct password.
- Click the "Return to Login" button

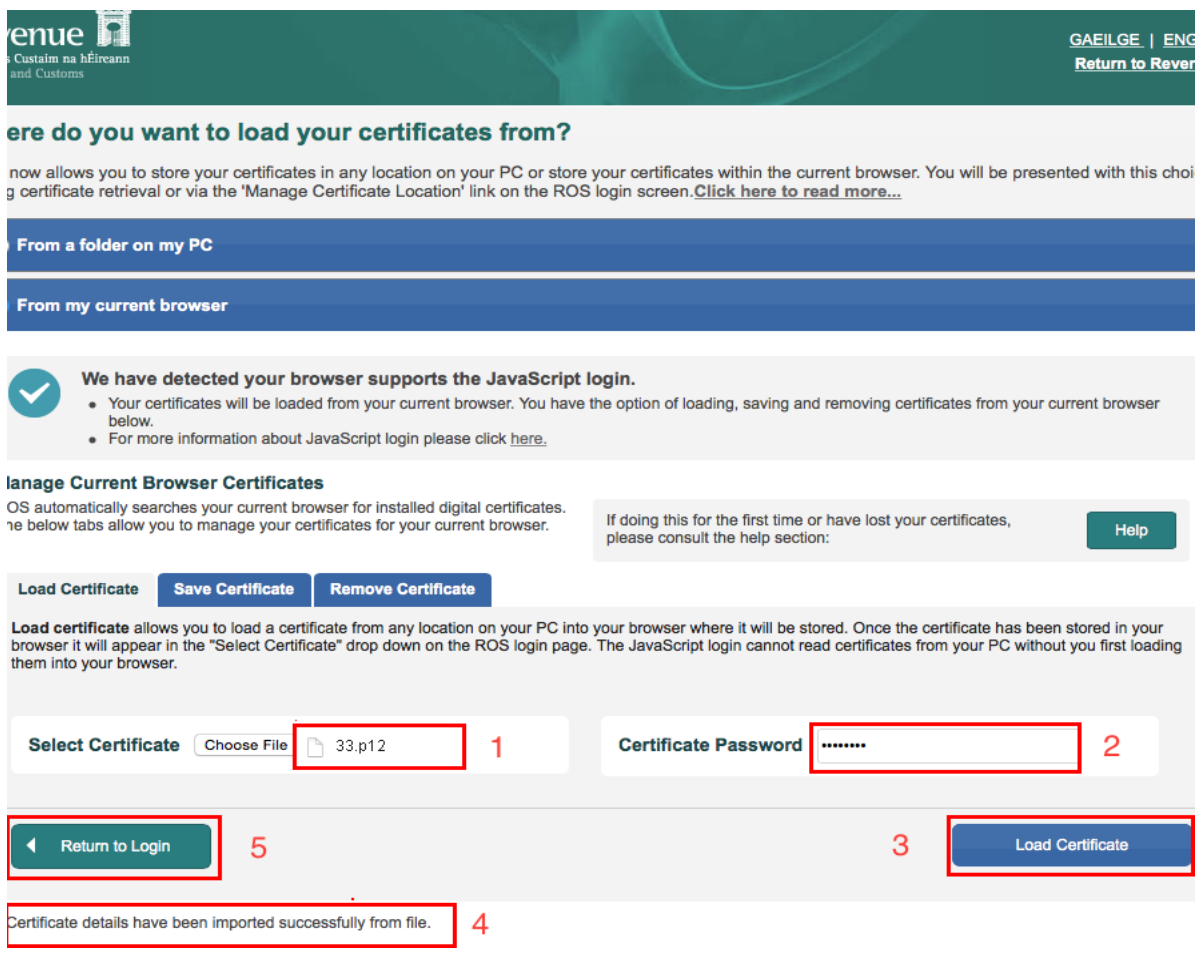

**Step 8**: Your certificate name should now be displayed ready to log in to ROS.

*Further information or clarification on any of the issues raised in this Guideline can be obtained from the FSSU.* 

**Louise McNamara, Director, Financial Support Services Unit Joint Managerial Body 25th May 2015**